## YouTube and Screencast-o-matic

- 1. Why Use YouTube in your classroom?
	- a. Increase student engagement
		- i. Start your class off with an engaging video clip that brings a lesson to life and sparks a lively discussion.
		- ii. No longer will students be late for physics class when you begin the class with an engaging clip.
	- b. Make the subjects applicable to your students' everyday lives by the state of the state of by showing culturally relevant YouTube clips.
	- c. Teach students video production and editing skills through projects and upload the videos to your classes YouTube channel.
- 2. Free access to thousands of high quality educational videos
	- a. YouTube provides free, unlimited access to tens of thousands of videos of high quality educational content.
	- b. These videos range from the world's best professors giving hour long lectures to great teachers giving short lessons.
	- c. Check out the diverse array of educational content at [YouTube.com/EDU](http://www.youtube.com/edu)
- 3. Teach to every type of learner
	- a. Tap into the mind of the visual learner.
	- b. Each student has different learning needs. You can create videos or playlists to suit the different types of learners in your classroom.
	- c. On YouTube you can find videos explaining the same topic, many different ways. For example, here are four different videos, all explaining the concept of number patterns in a different way.
	- d. This video presents number patterns in a real world context.
		- i. Rather than explaining, this video uses visual examples  $\frac{1}{36}$ number patterns.
	- e. In this video, a teacher works through math problems that involve number patterns.
	- f. In this video, there is an explanation of the concept without any visuals or examples.
- 4. Use videos to lengthen in-class instructional time
	- a. Turn mini-lessons into short videos that students can watch on their own time.
	- b. Record directions and explanations so you don't waste time repeating yourself.
	- c. Students can pause and replay your explanations whenever they need help - it's almost like 1:1 tutoring and can especially help students who were out sick.
- 5. Create a YouTube station in your classroom where students can work independently, freeing yourself up to work with small groups.
	- a. Minimize student's summer learning slide by creating review activities for outgoing students or preview content for SNAPKAST Achievements incoming students.
	- b. Students can continue the learning at home by exploring playlists of videos on the Roman Empire.

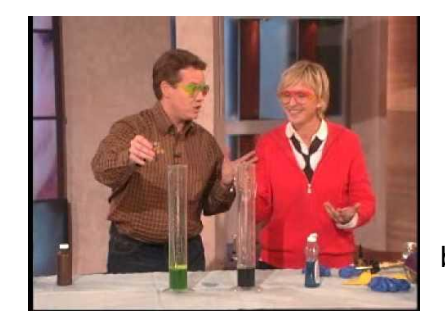

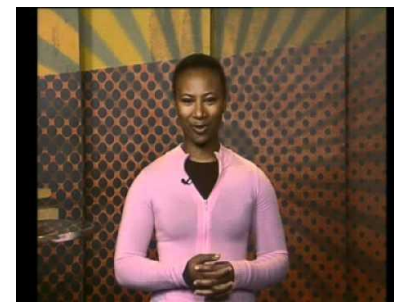

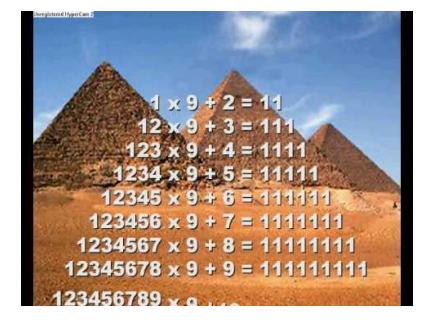

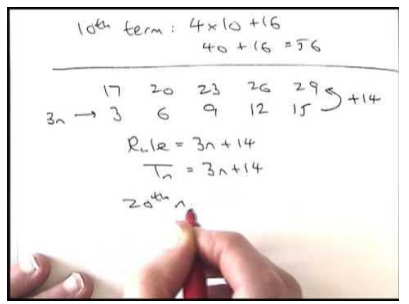

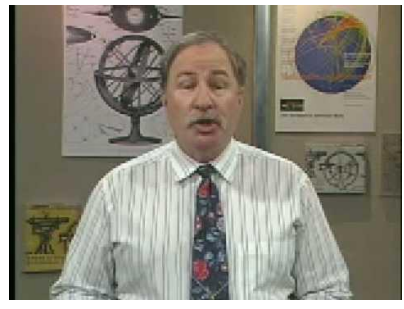

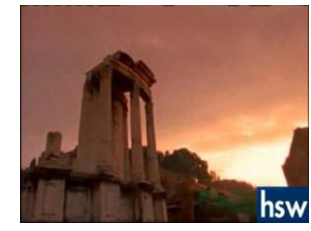

Credit: *<http://www.youtube.com/teachers>*

## YouTube and Screencast-o-matic

6. Upload videos or record live using a webcam by clicking the upload button in the upper right corner of the screen. Clicking upload will bring up the "big red button." YouTube supports a

wide variety of video formats. Be cautious about uploading a video which includes copyrighted music. If you opt to record from a webcam, a window with your webcam will display (you may need to "allow" the camera through a popup window.) Click Record and you're recording. When finished you will be prompted to name and describe the video.

Think about a screencast you want to create. It may be about a website you use or a tip for doing something using an app.

## **Getting Started – Screencast-o-matic**

- 1. Start by opening the site or the screencast.
- will still work. This site will allow you to create a screencast and upload it to your YouTube channel without even having a Screencast-o-matic account! corner of your video. *A premium account costs only \$15 a year and offers some useful options.*
- 3. The first time you use Screencast-o-matic you will be prompted to install a Java Applet. Click okay to install. Once installed properly, a green check mark and a ready screen will be displayed.
- 4. Click **Start Recording** A dashed link will appear around the screen indicating the record area. You can adjust this size by dragging the edges of the window or using the recording selection choices at the bottom of the window. If you use a computer with a webcam, you can also record a picture in picture of whatever the webcam is displaying. The mic selection options should show a moving color bar indicating your voice level. Click the triangle to change the microphone input. To record, click the **red record button**….a 3, 2, 1 countdown will start.

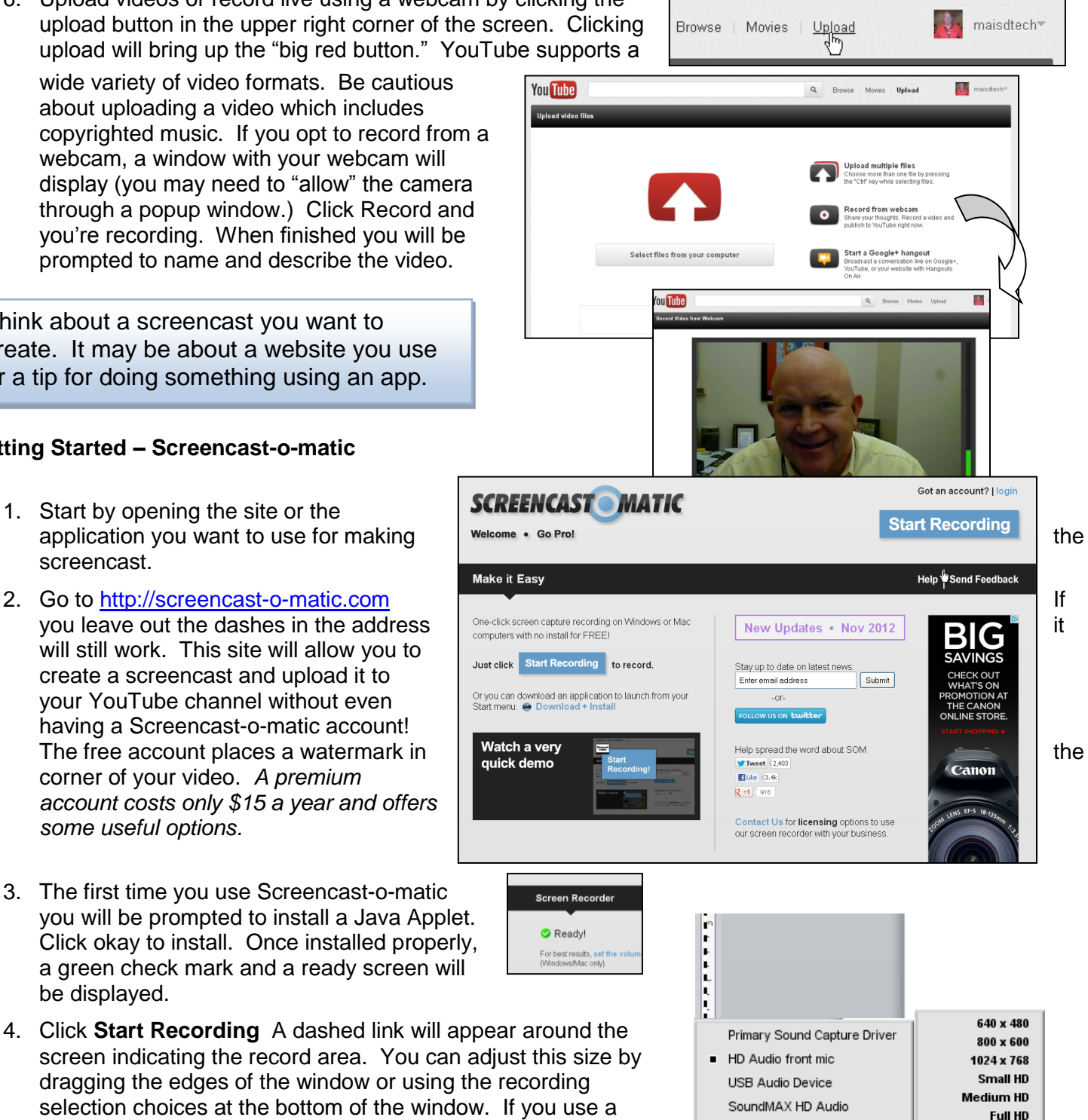

OFF

**Fullscreen**  $\frac{12}{1108}$  1108 x 782

## YouTube and Screencast-o-matic

- 5. When you are finished, click the stop button and you can then play the video back to see if you are happy with the results. No one is happy the first time. For the sake of time you may want to just accepted it and then redo the screencast another time.
- 6. Click Publish to YouTube. The first time you do this on a computer, you will need to "Add Account" and will be brought to a screen where you must allow access to YouTube from your Screencast-o-matic account. *If you're not*  The site www.screencast-o-matic.com *currently logged onto YouTube, you may be*  helmw *asked to log into your account.*  You<br>**India** YouTube **Click "Grant access".** If you are using a Google is not affiliated with www.screenca computer you normally use, click trust the site. "Remember on this machine."
- 7. Complete the Title and Description. Add some tags (separated by commas) and select a category.
- 8. For Privacy, the free Screencast-o-matic account allows your video to be PUBLIC or PRIVATE. Select PUBLIC. Later in YouTube you can make the video Unlisted or Private (or delete it altogether.)
- 9. Click Upload to YouTube
- 10. Visit your YouTube channel to see your video.
- 11. To edit or delete your video or to make other video changes, go to your settings, to the Video Manager in YouTube.
- 12. Under **Actions** in Video Manager is where you can Delete a selected videos or change the Privacy rights from Public to Unlisted or Private (which I don't recommend.)
- 13. Clicking on the Edit button allows you to change the title, descriptions, tags and even select a different thumbnail image to represent the video on your channel.

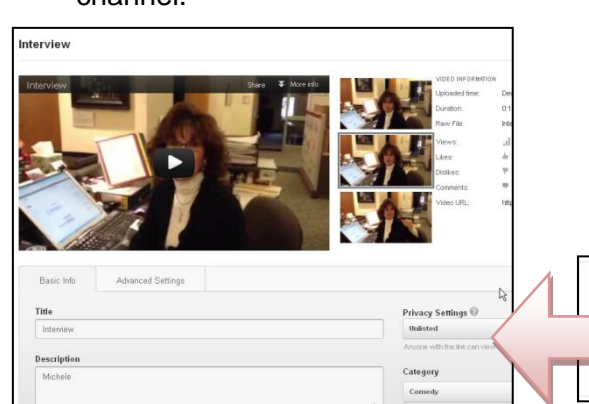

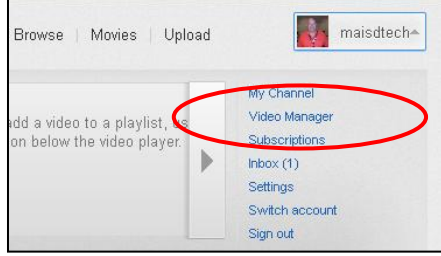

**Grant access** 

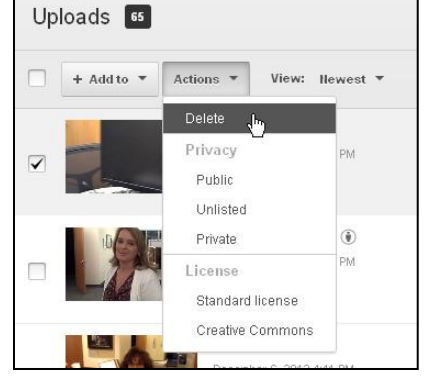

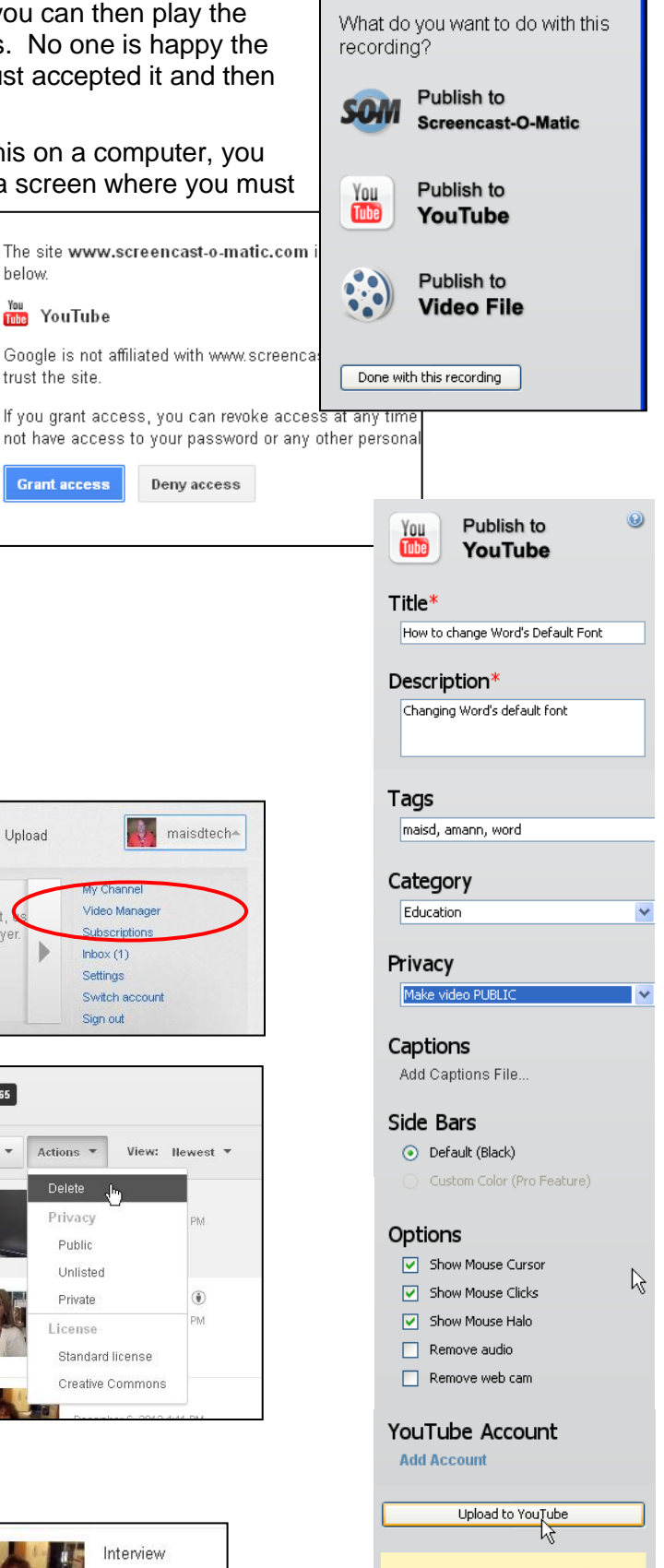

Interview

Edit  $\overline{\phantom{a}}$ 

December 6, 2012 4